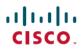

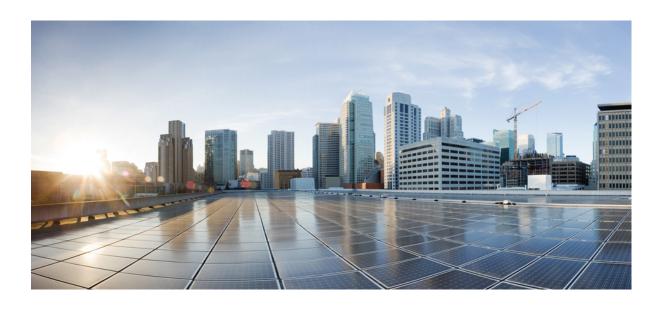

# Cisco Unified SIP Phone 3905 User Guide for Cisco Unified Communications Manager 8.6

First Published: January 01, 2012 Last Modified: March 30, 2015

### **Americas Headquarters**

Cisco Systems, Inc.
170 West Tasman Drive
San Jose, CA 95134-1706
USA
http://www.cisco.com
Tel: 408 526-4000
800 553-NETS (6387)

Fax: 408 527-0883

Text Part Number: 0L-23424-01

THE SPECIFICATIONS AND INFORMATION REGARDING THE PRODUCTS IN THIS MANUAL ARE SUBJECT TO CHANGE WITHOUT NOTICE. ALL STATEMENTS, INFORMATION, AND RECOMMENDATIONS IN THIS MANUAL ARE BELIEVED TO BE ACCURATE BUT ARE PRESENTED WITHOUT WARRANTY OF ANY KIND, EXPRESS OR IMPLIED. USERS MUST TAKE FULL RESPONSIBILITY FOR THEIR APPLICATION OF ANY PRODUCTS.

THE SOFTWARE LICENSE AND LIMITED WARRANTY FOR THE ACCOMPANYING PRODUCT ARE SET FORTH IN THE INFORMATION PACKET THAT SHIPPED WITH THE PRODUCT AND ARE INCORPORATED HEREIN BY THIS REFERENCE. IF YOU ARE UNABLE TO LOCATE THE SOFTWARE LICENSE OR LIMITED WARRANTY, CONTACT YOUR CISCO REPRESENTATIVE FOR A COPY.

The following information is for FCC compliance of Class A devices: This equipment has been tested and found to comply with the limits for a Class A digital device, pursuant to part 15 of the FCC rules. These limits are designed to provide reasonable protection against harmful interference when the equipment is operated in a commercial environment. This equipment generates, uses, and can radiate radio-frequency energy and, if not installed and used in accordance with the instruction manual, may cause harmful interference to radio communications. Operation of this equipment in a residential area is likely to cause harmful interference, in which case users will be required to correct the interference at their own expense.

The following information is for FCC compliance of Class B devices: This equipment has been tested and found to comply with the limits for a Class B digital device, pursuant to part 15 of the FCC rules. These limits are designed to provide reasonable protection against harmful interference in a residential installation. This equipment generates, uses and can radiate radio frequency energy and, if not installed and used in accordance with the instructions, may cause harmful interference to radio communications. However, there is no guarantee that interference will not occur in a particular installation. If the equipment causes interference to radio or television reception, which can be determined by turning the equipment off and on, users are encouraged to try to correct the interference by using one or more of the following measures:

- Reorient or relocate the receiving antenna.
- Increase the separation between the equipment and receiver.
- Connect the equipment into an outlet on a circuit different from that to which the receiver is connected.
- Consult the dealer or an experienced radio/TV technician for help.

Modifications to this product not authorized by Cisco could void the FCC approval and negate your authority to operate the product

The Cisco implementation of TCP header compression is an adaptation of a program developed by the University of California, Berkeley (UCB) as part of UCB's public domain version of the UNIX operating system. All rights reserved. Copyright © 1981, Regents of the University of California.

NOTWITHSTANDING ANY OTHER WARRANTY HEREIN, ALL DOCUMENT FILES AND SOFTWARE OF THESE SUPPLIERS ARE PROVIDED "AS IS" WITH ALL FAULTS. CISCO AND THE ABOVE-NAMED SUPPLIERS DISCLAIM ALL WARRANTIES, EXPRESSED OR IMPLIED, INCLUDING, WITHOUT LIMITATION, THOSE OF MERCHANTABILITY, FITNESS FOR A PARTICULAR PURPOSE AND NONINFRINGEMENT OR ARISING FROM A COURSE OF DEALING, USAGE, OR TRADE PRACTICE.

IN NO EVENT SHALL CISCO OR ITS SUPPLIERS BE LIABLE FOR ANY INDIRECT, SPECIAL, CONSEQUENTIAL, OR INCIDENTAL DAMAGES, INCLUDING, WITHOUT LIMITATION, LOST PROFITS OR LOSS OR DAMAGE TO DATA ARISING OUT OF THE USE OR INABILITY TO USE THIS MANUAL, EVEN IF CISCO OR ITS SUPPLIERS HAVE BEEN ADVISED OF THE POSSIBILITY OF SUCH DAMAGES.

Any Internet Protocol (IP) addresses and phone numbers used in this document are not intended to be actual addresses and phone numbers. Any examples, command display output, network topology diagrams, and other figures included in the document are shown for illustrative purposes only. Any use of actual IP addresses or phone numbers in illustrative content is unintentional and coincidental

Cisco and the Cisco logo are trademarks or registered trademarks of Cisco and/or its affiliates in the U.S. and other countries. To view a list of Cisco trademarks, go to this URL: <a href="http://www.cisco.com/go/trademarks">http://www.cisco.com/go/trademarks</a>. Third-party trademarks mentioned are the property of their respective owners. The use of the word partner does not imply a partnership relationship between Cisco and any other company. (1110R)

© 2015 Cisco Systems, Inc. All rights reserved.

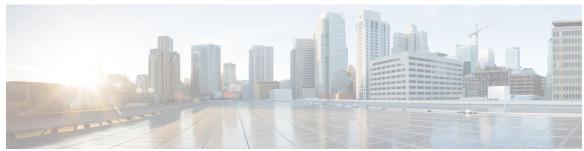

#### CONTENTS

#### CHAPTER 1 Features of Your Cisco Unified SIP Phone 3905 1

Buttons and Hardware 2

Phone Screen 4

Phone Connections 4

Footstand 5

Clean the Phone Display 6

Adjust the Handset Rest 6

#### CHAPTER 2 Applications 9

Call History 9

View Call History 9

Dial from Call History 10

Preferences 10

Ringtones 10

Change Ringtone 10

Phone Information 11

View Phone Information 11

Administrator Settings 11

#### CHAPTER 3 Messages 13

Messages Overview 13

Personalize Voicemail 13

Check for Voice Messages 13

Listen to Voice Messages 14

#### CHAPTER 4 Calling Features 15

Auto Answer 15

Auto Answer with Speakerphone 15

```
Auto Barge 16
      Call Forward All 16
        Forward All Calls 16
      Call Pickup 16
        Answer Call Using Pickup 17
        Answer Call Using Group Pickup 17
      Call Waiting 17
        Respond to Call Waiting Notification 17
      Codes 18
        Place Call Using Forced Authorization Code 18
      Conference 18
        Set Up Conference 18
        Drop Party from Conference 19
     Hookflash 19
        Activate Features with Hookflash 19
     Hold 19
        Hold Call 19
      Mute 20
        Mute Phone 20
      Plus Dialing 20
        Dial International Number 20
      Redial 20
        Redial Number 20
      Shared Lines 21
      Transfer 21
        Transfer Call 21
        Toggle Between Calls Before Completing Transfer 22
User Options Web Pages 23
      User Options Web Pages Overview 23
      Sign Into User Options Web Pages 23
     Device Settings 24
        Select Device from User Options Web Page 24
        Line Settings 24
```

Set Up Call Forwarding 25

CHAPTER 5

Change Voice Message Indicator Setting 25

Change Audible Voice Message Indicator Setting 25

User Settings 26

Change Browser Password 26

Change PIN 26

Change User Options Language 26

#### CHAPTER 6

#### Product Safety, Security, Accessibility, and Related Information 27

Safety and Performance Information 27

Power Outage 27

Phone Behavior During Times of Network Congestion 27

Cisco Product Security Overview 28

Accessibility Features 28

#### CHAPTER 7

#### Warranty 29

Cisco One-Year Limited Hardware Warranty Terms 29

Contents

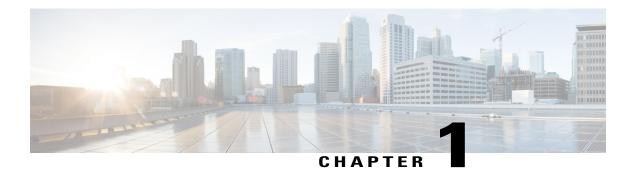

# **Features of Your Cisco Unified SIP Phone 3905**

- Buttons and Hardware, page 2
- Phone Screen, page 4
- Phone Connections, page 4
- Footstand, page 5
- Clean the Phone Display, page 6
- Adjust the Handset Rest, page 6

# **Buttons and Hardware**

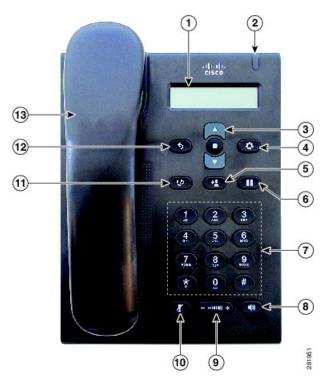

| 1 | Phone screen                                | Shows information about your phone such as directory number, active call, and phone menu listings.                                                                          |
|---|---------------------------------------------|----------------------------------------------------------------------------------------------------|
| 2 | Light strip                                 | Indicates an incoming call (flashing red) or new voice message (steady red).                                                                                                |
| 3 | Navigation bar and<br>Select/Feature button | The Navigation bar allows you to scroll through menus and highlight items. The Select button (in the middle of the Navigation bar) allows you to select a highlighted item. |
|   |                                             | When the phone is off-hook, the Select button functions as the Feature button. You can access these features:                                                               |
|   |                                             | Call Forward All: Allows you to forward a call.                                                                                                    |
|   |                                             | Voice Mail: Allows you access voice mails.                                                                                                    |
|   |                                             | <ul> <li>Call Pickup: Allows you to answer a call that is ringing on a<br/>co-worker's phone.</li> </ul>                                                                    |
|   |                                             | <ul> <li>Group Call Pickup: Allows you to answer a call that is ringing in<br/>another call group.</li> </ul>                                                               |
|   |                                             |                                                                                                    |

| 4  | Applications button | Opens or closes the Applications menu. Use it to access call history, user preferences, phone settings, and phone model information.                                                                                                    |
|----|---------------------|----------------------------------------------------------------------------------------------------|
| 5  | Transfer button     | Transfers a call.                                                                                                    |
| 6  | Hold/Resume button  | Places an active call on hold or resumes a held call.                                                                                                    |
| 7  | Keypad              | Allows you to dial phone numbers.                                                                                                    |
| 8  | Speakerphone button | Selects the speakerphone as the default audio path and initiates a new call, picks up an incoming call, or ends a call. The speakerphone audio path does not change until a new default audio path is selected (for example, by picking up the handset). |
| 9  | Volume button       | Controls the handset and speakerphone volume (off-hook) and the ringer volume (on hook).                                                                                                    |
| 10 | Mute button         | Toggles the microphone on or off.                                                                                                    |
| 11 | Redial button       | Dials the last dialed number.                                                                                                    |
| 12 | Back button         | Returns to the previous screen or menu.                                                                                                    |
| 13 | Handset             | Phone handset.                                                                                                    |

# **Phone Screen**

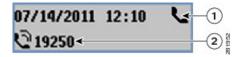

| 1 | Header                                   | Displays date and time. Also displays line information such as voicemail and missed calls. When using the Applications menu, displays phone menu listings.                                                   |
|---|------------------------------------------|----------------------------------------------------------------------------------------------------|
|   |                                          | The format that the phone uses to display dates is set up by your system administrator. The possible formats are:                                                                                            |
|   |                                          | • Day, Month, Year (DD/MM/YYYY)                                                                                                    |
|   |                                          | • Month, Day, Year (MM/DD/YYYY)                                                                                                    |
|   |                                          | • Year, Month, Day (YYYY/MM/DD)                                                                                                    |
| 2 | Line details and other phone information | Displays the directory number. During a call, also displays details for the active line. If not on a call, also displays line text label and other information such as placed calls and phone menu listings. |

# **Phone Connections**

Use the following figure to connect the phone to the network.

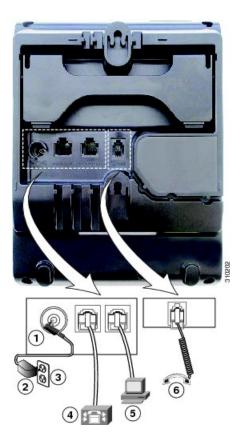

| 1 | DC adapter port (DC 4.2V).        | 4 | Network port (10/100 SW) connection. IEEE 802.3af power enabled. |
|---|-----------------------------------|---|------------------------------------------------------------------|
| 2 | AC-to-DC power supply (optional). | 5 | Access port (10/100 PC) connection.                              |
| 3 | AC power wall connection.         | 6 | Handset connection.                                              |

# **Footstand**

The Cisco Unified IP Phone 3905 has a foldable footstand. When the footstand is unfolded, it gives the phone an elevated viewing angle.

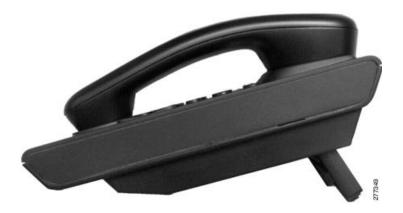

# **Clean the Phone Display**

Phone displays that are not touchscreens can be easily cleaned.

#### **Procedure**

Wipe the screen with a soft, dry cloth.

Caution

Use only a soft, dry cloth to wipe the phone display. Do not use any liquids or powders on the phone because they can contaminate phone components and cause failures.

# **Adjust the Handset Rest**

If your phone is wall-mounted, you may need to adjust the handset rest to ensure that the receiver does not slip out of the cradle.

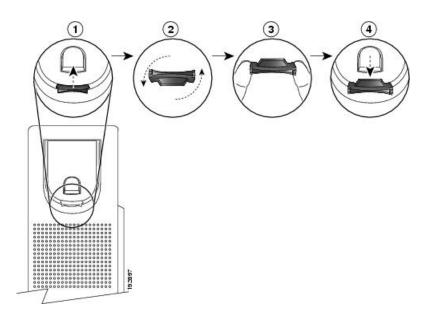

- **Step 1** Remove the handset from the cradle and pull the plastic tab from the handset rest.
- **Step 2** Rotate the tab 180 degrees.
- **Step 3** Hold the tab between two fingers, with the corner notches facing you.
- **Step 4** Line up the tab with the slot in the cradle and press the tab evenly into the slot. An extension protrudes from the top of the rotated tab.
- **Step 5** Return the handset to the handset rest.

Adjust the Handset Rest

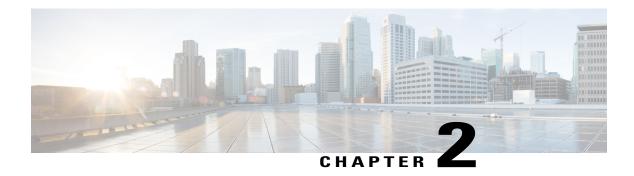

# **Applications**

- Call History, page 9
- Preferences, page 10
- Phone Information, page 11
- Administrator Settings, page 11

# **Call History**

Call History allows you to view information about the last 50 calls on your phone, listed under the following categories:

- Missed: lists the last 50 missed calls
- Received: lists the last 50 received calls
- Placed: lists the last 50 placed calls
- All: lists the last 50 calls, including Missed, Received, and Placed

A call icon is displayed to indicate the type of call. The caller ID is displayed with the call icon. If the caller ID is unavailable, then the phone number is displayed. If the phone number is unavailable, then "Unknown" is displayed. All Call History items are ordered by time (latest to oldest).

You can also dial a number directly from the Call History list.

### **View Call History**

- Step 1 Press Applications .
- **Step 2** Use the **Navigation bar** and button to scroll and select **Call History**. The phone screen displays the four call categories.
- **Step 3** Select a category.

The phone screen displays the call history for the selected category.

**Step 4** Press the button to return to the Call History screen, or press **Applications** to exit the call history.

### **Dial from Call History**

#### **Procedure**

- **Step 1** Press Applications **...**
- **Step 2** Use the **Navigation bar** and button to scroll and select **Call History**.

The phone screen displays the four call categories.

**Step 3** Select a category.

The phone screen displays the call history for the selected category.

- **Step 4** From the Call History list, select the call you want to dial and do one of the following:
  - Press the **Select** button (the phone uses the speakerphone by default).
  - Pick up the handset.
  - Press Speakerphone.

### **Preferences**

Preferences allows you to select your preferred ringtone.

### Ringtones

You can customize how your phone indicates an incoming call. You can also adjust the ringer volume for your phone.

### **Change Ringtone**

- Step 1 Press Applications .
- **Step 2** Use the **Navigation bar** and button to scroll and select **Preferences**.
- Step 3 Select Ringtone.
- **Step 4** Select a ringtone.
- **Step 5** Press the **Select** button to confirm your selection and play a sample.
- **Step 6** Press the button to return to the Preferences screen.

### **Phone Information**

Phone Information allows you to view the following model information for your phone:

- Model Number
- MAC Address
- · Application Load ID
- Boot Load ID
- Serial Number
- IP Address
- Active Server
- · Stand-by-Server

### **View Phone Information**

#### **Procedure**

- **Step 1** Press **Applications (29)**.
- **Step 2** Use the **Navigation bar** and button to scroll and select **Phone Information**.
- **Step 3** Press the button to return to the Applications screen.

# **Administrator Settings**

For information on accessing and changing the Administrator Settings, contact your system administrator.

Administrator Settings

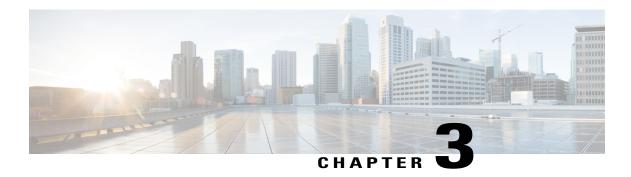

# Messages

- Messages Overview, page 13
- Personalize Voicemail, page 13
- Check for Voice Messages, page 13
- Listen to Voice Messages, page 14

# **Messages Overview**

Voice messages are stored on your voicemail system. Your company determines the voicemail system your phone uses.

For information about the commands that your voicemail service supports, see the voicemail service user documentation.

# **Personalize Voicemail**

#### **Procedure**

- **Step 1** Press the **Feature** button.
- **Step 2** Use the **Navigation pad** to scroll and select **Voice Mail**.
- **Step 3** Press the **Feature** button.
- **Step 4** Follow the voice prompts.

# **Check for Voice Messages**

Check for voice messages in any of these ways:

• Look for a solid red light on your phone light strip.

You can configure the visual message waiting lamp using your User Options web pages.

Listen for an audible message waiting indicator when you lift the handset.
 You can configure the audible message waiting indicator using your User Options web pages.

#### **Related Topics**

User Options Web Pages, on page 23

# **Listen to Voice Messages**

- **Step 1** Press the **Feature** button.
- Step 2 Use the Navigation pad to scroll and select Voice Mail.
- **Step 3** Press the **Feature** button.
- **Step 4** Follow the voice prompts.

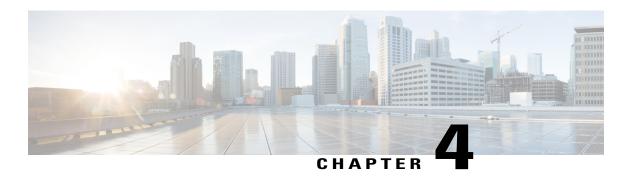

# **Calling Features**

- Auto Answer, page 15
- Auto Barge, page 16
- Call Forward All, page 16
- Call Pickup, page 16
- Call Waiting, page 17
- Codes, page 18
- Conference, page 18
- Hookflash, page 19
- Hold, page 19
- Mute, page 20
- Plus Dialing, page 20
- Redial, page 20
- Shared Lines, page 21
- Transfer, page 21

### **Auto Answer**

Auto Answer prompts your phone to automatically answer incoming calls after one ring. Your system administrator sets up Auto Answer to work with your speakerphone.

# **Auto Answer with Speakerphone**

Keep the handset in the cradle to auto answer with your speakerphone. Otherwise, calls ring normally and you must manually answer them.

### **Auto Barge**

Auto barge, if configured, allows you to barge into a shared line call automatically.

For example, in a shared line scenario, when you go off-hook and a call remote is already in use, you can barge into the call automatically.

### **Call Forward All**

Call Forward All allows you to forward calls on your phone to another number. Call Forward All applies to all calls that you receive.

You can set up Call Forward All directly on your phone. To access Call Forward All remotely, go to your User Options web pages.

When forwarding calls from your phone, enter the call-forward target phone number exactly as you would dial it from your phone. For example, enter an access code or the area code, if necessary.

Set Up Call Forwarding, on page 25

### **Forward All Calls**

When you lift the handset, you will hear a call forward confirmation tone until you cancel call forwarding. The visual confirmation turns off when Call Forward All is canceled.

#### **Procedure**

- **Step 1** Press the **Feature** button.
- Step 2 Use the Navigation pad to scroll and select Call Forward All.
- **Step 3** Press the **Feature** button.
- **Step 4** Listen for the confirmation tone, then enter the phone number to which your calls will be forwarded. A visual confirmation displays on your screen for as long as the feature is enabled.
- **Step 5** To cancel call forwarding, repeat Step 1-2.

# **Call Pickup**

Call Pickup allows you to answer a call that is ringing on a co-worker's phone by redirecting the call to your phone.

You may use Call Pickup if you share call-handling tasks with co-workers.

There are two ways you can pick up a call:

Pickup—Allows you to answer a call that is ringing on another phone within your call pickup group.
 If multiple calls are available for pickup, your phone picks up the oldest call first (the call that has been ringing for the longest time).

• Group Pickup—Allows you to answer a call on a phone that is outside your call pickup group by using a group pickup number (provided by your system administrator).

Your system administrator sets up the call pickup group you are in and the call pickup buttons depending on your call-handling needs and work environment.

### **Answer Call Using Pickup**

#### **Procedure**

- **Step 1** Press the **Feature** button.
- **Step 2** Use the **Navigation pad** to scroll and select **Pickup**.
- **Step 3** Press the **Feature** button to transfer a ringing call within your pickup group to your phone.
- **Step 4** Lift the handset to connect the call.

### **Answer Call Using Group Pickup**

#### **Procedure**

- **Step 1** Press the **Feature** button.
- **Step 2** Use the **Navigation pad** to scroll and select **Group Pickup**.
- **Step 3** Press the **Feature** button.
- **Step 4** Enter the group pickup number to answer a call on a phone outside your pickup group.
- **Step 5** Lift the handset to connect the call.

# **Call Waiting**

Call Waiting provides cues to notify you that a new call is ringing on your phone when you are talking on another call, including:

- A call waiting tone (single beep)
- A display of the second incoming call on the phone screen

### **Respond to Call Waiting Notification**

#### **Procedure**

To answer the ringing call, press the Hold/Resume button.

Your phone puts the original call on hold automatically and connects the ringing call.

### **Codes**

Codes allow you to place a call using a billing or tracking code. Your phone supports Forced Authorization Codes (FAC) that allow you to manage call access and accounting. Your administrator provides you with the codes. The Forced Authorization Codes feature requires that the user enter a valid authorization code before the call connects.

### **Place Call Using Forced Authorization Code**

#### **Procedure**

- Step 1 Dial a number.
- **Step 2** After the tone, enter the Forced Authorization Code (FAC).

### **Conference**

Conference allows you to talk simultaneously with multiple parties. When you are talking on a call, use Conference to dial another party and add them to the call. You can remove individual participants from the conference if your phone supports the feature.

You can set up a conference by using the Hookflash feature on the phone. You can only include three participants in a conference. Use the hookflash feature to drop a participant from a conference. The conference ends when all the participants hang up.

### **Set Up Conference**

- **Step 1** Verify that you are on an active call (not on hold).
- **Step 2** Press and release the hookswitch to get a dial tone.
- **Step 3** Dial the party's number.
- **Step 4** (Optional) Wait for the recipient to answer. Or skip to Step 5 while the call is ringing.
- **Step 5** Press and release the hookswitch again. The conference begins.

### **Drop Party from Conference**

Only the conference host can drop a party from a conference.

#### **Procedure**

- **Step 1** Verify that you are in a conference.
- **Step 2** Press and release the hookswitch.

  The party who joined last is dropped from the conference.

### Hookflash

Hookflash allows you to activate features on your phone by quickly pressing and releasing the hookswitch button on the phone cradle rest.

### **Activate Features with Hookflash**

You can use hookflash to:

- · Answer a call
- Initiate a conference call
- Remove a conference participant

### Hold

Hold allows you to put an active call into a held state.

### **Hold Call**

- To put a call on hold, press the **Hold/Resume** button The party that is put on hold hears the preset music.
- Step 2 To resume the call, press the Hold/Resume button .

### Mute

Mute allows you to block audio input for your handset and speakerphone, so that you can hear other parties on the call but they cannot hear you.

### **Mute Phone**

#### **Procedure**

Step 1 Press the Mute button to turn mute on.

**Step 2** Press the **Mute** button again to turn mute off.

# **Plus Dialing**

Plus Dialing allows you to press and hold the "\*" key for at least 1 second to add a plus "+" sign as the first digit in a phone number for international dialing. It applies only for off-hook dialing.

### **Dial International Number**

#### **Procedure**

**Step 1** Press and hold the "\*" key for at least 1 second.

The + sign is entered as the first digit in the phone number.

The corresponding tone stops to indicate that the \* has changed to a + sign.

**Step 2** Dial the international number.

### Redial

Redial allows you to call the most recently dialed phone number by pressing the Redial button.

### **Redial Number**

#### **Procedure**

To redial a number, press the **Redial** button **Solution**. You can be off-hook or on-hook when you press this button.

### **Shared Lines**

Shared lines allow you to use one phone number for multiple phones.

You may have a shared line if you have multiple phones and want one phone number, share call-handling tasks with co-workers, or handle calls on behalf of a manager.

For example, if you share a line with a co-worker:

- When a call comes in on the shared line:
  - Your phone rings and the phone light strip flashes amber.
  - ° Your co-worker's phone rings and the phone light strip flashes amber.
- If you answer the call:
  - Your phone screen displays a connected icon for the shared call.
  - Your co-worker's phone screen displays a remote-connected icon for the shared call.
     If auto barge is enabled, you can auto barge a call by going off-hook or make a new call.
- If you put the call on hold:
  - <sup>o</sup> Your Phone screen displays an on-hold icon for the shared call.
  - ° Your co-worker's phone screen displays a remote-hold icon for the shared call.

Your co-worker can pick up the call.

### **Transfer**

Transfer allows you to redirect a connected call from your phone to another number.

- You can redirect a single call to another number that you specify.
- You can connect two calls to each other (without remaining on the line yourself).

### **Transfer Call**

- **Step 1** Verify that you are on an active call (not on hold).
- Step 2 Press the Transfer button
- **Step 3** Enter the transfer recipient's phone number.
- **Step 4** (Optional) Wait for the recipient to answer. (Or, skip to Step 5 while the call is ringing.)
- **Step 5** Press the **Transfer** button again or hang up to complete the transfer.

# **Toggle Between Calls Before Completing Transfer**

After you connect to the transfer recipient—but before you transfer a call to this party—you can press the Hold/Resume button to toggle between the two calls. This allows you to consult privately with the party on each call before you complete the transfer.

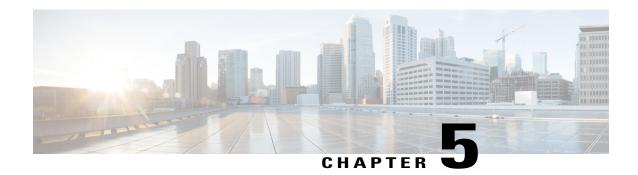

# **User Options Web Pages**

- User Options Web Pages Overview, page 23
- Sign Into User Options Web Pages, page 23
- Device Settings, page 24
- User Settings, page 26

# **User Options Web Pages Overview**

Your Cisco Unified SIP Phone is a network device that can share information with other network devices in your company, including your personal computer. You can use your computer to sign in to your Cisco Unified Communications Manager User Options web pages, where you can control features, settings, and services for your Cisco Unified SIP Phone.

# **Sign Into User Options Web Pages**

Before you can access any of your user options you must sign in. When you are finished using the user options web pages, you must sign out.

#### **Procedure**

- **Step 1** Obtain the User Options URL, user ID, and default password (provided by your system administrator).
- **Step 2** Open a web browser on your computer and enter the URL.
- **Step 3** If prompted to accept security settings, select **Yes** or **Install Certificate**.
- **Step 4** Enter your user ID in the **Username field**.
- **Step 5** Enter your password in the **Password field**.
- Step 6 Select Login.

The Cisco Unified CM User Options home page displays. From this page you can select User Options to select a device, access User Settings, Directory features, and your Personal Address Book.

**Step 7** To sign out of user options, select **Logout**.

# **Device Settings**

You can make changes to your device settings on your phone from the User Options web pages. You can make changes to line settings on your phone.

### **Select Device from User Options Web Page**

#### **Procedure**

- **Step 1** On your User Options web page, select **User Options** > **Device**.
  - The Device Configuration window displays. Toolbar buttons located at the top of the Device Configuration window are specific to the selected device type.
- **Step 2** (Optional) If you have multiple devices assigned to you, select the appropriate device (phone model, Extension Mobility profile, or Remote Destination profile) from the Name drop-down menu.

### **Line Settings**

Line settings affect the specific phone line (directory number) on your phone. Line settings can include call forwarding, message-waiting indicators, voice-message indicators, and other line-specific settings.

You can set up other line settings directly on your phone:

- Set Up Call Forwarding, on page 25
- Change Voice Message Indicator Setting, on page 25
- Change Audible Voice Message Indicator Setting, on page 25

#### **Related Topics**

Call Forward All, on page 16

### **Set Up Call Forwarding**

#### **Procedure**

- **Step 1** Sign in to your User Options web page.
- **Step 2** Select User Options > Device.
- **Step 3** Select a phone from the **Name drop-down menu**.
- **Step 4** Select Line Settings.
- **Step 5** In the Incoming Call Forwarding area, select call forwarding settings for various conditions.
- Step 6 Select Save.

#### **Related Topics**

Call Forward All, on page 16

### **Change Voice Message Indicator Setting**

#### **Procedure**

- **Step 1** Sign in to your User Options web page.
- **Step 2** Select User Options > Device.
- **Step 3** Select a phone from the **Name drop-down menu**.
- **Step 4** Select Line Settings.
- Step 5 In the Message Waiting Lamp area, choose from various settings.
  Typically, the default message waiting setting prompts your phone to display a steady red light from the handset light strip to indicate a new voice message.
- Step 6 Select Save.

### **Change Audible Voice Message Indicator Setting**

- **Step 1** Sign in to your User Options web page.
- **Step 2** Select User Options > Device.
- **Step 3** Select a phone from the **Name drop-down menu**.
- **Step 4** Select Line Settings.
- **Step 5** In the Audible Message Waiting Indicator area, choose from various settings.
- Step 6 Select Save.

# **User Settings**

Your PIN and password allow you to access different features and services. Use your password to sign in to your User Options web pages on your personal computer. For more information, see your system administrator.

User settings include your browser password, PIN, and language (locale) settings.

### **Change Browser Password**

#### **Procedure**

- **Step 1** On your User Options web page, select **User Options** > **User Settings**.
- **Step 2** Enter your current password.
- **Step 3** Enter your new password.
- **Step 4** Reenter your new password in the Confirm Password field.
- Step 5 Select Save.

### **Change PIN**

#### **Procedure**

- **Step 1** On your User Options web page, select **User Options** > **User Settings**.
- **Step 2** Enter your current PIN.
- **Step 3** Enter your new PIN.
- **Step 4** Reenter your new PIN in the Confirm PIN field.
- Step 5 Select Save.

### **Change User Options Language**

- **Step 1** On your User Options web page, select **User Options** > **User Settings**.
- **Step 2** In the User Locale area, select an item from the Locale drop-down list.
- **Step 3** Select Save.

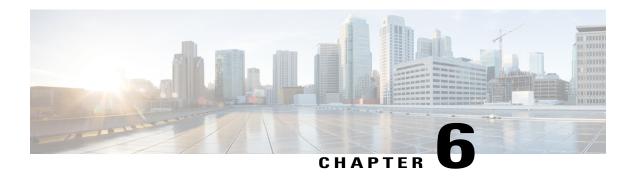

# Product Safety, Security, Accessibility, and Related Information

- Safety and Performance Information, page 27
- Cisco Product Security Overview, page 28
- Accessibility Features, page 28

# **Safety and Performance Information**

Power outages and other devices can affect your Cisco Unified IP Phone.

### **Power Outage**

Your access to emergency service through the phone depends on the phone being powered. If there is a power interruption, Service and Emergency Calling Service dialing will not function until power is restored. In case of a power failure or disruption, you may need to reset or reconfigure the equipment before using the Service or Emergency Calling Service dialing.

### **Phone Behavior During Times of Network Congestion**

Anything that degrades network performance can affect Cisco IP Phone voice and video quality, and in some cases, can cause a call to drop. Sources of network degradation can include, but are not limited to, the following activities:

- Administrative tasks, such as an internal port scan or security scan
- Attacks that occur on your network, such as a Denial of Service attack

To reduce or eliminate any adverse effects to the phones, schedule administrative network tasks during a time when the phones are not being used or exclude the phones from testing.

# **Cisco Product Security Overview**

This product contains cryptographic features and is subject to United States and local country laws governing import, export, transfer, and use. Delivery of Cisco cryptographic products does not imply third-party authority to import, export, distribute, or use encryption. Importers, exporters, distributors, and users are responsible for compliance with U.S. and local country laws. By using this product you agree to comply with applicable laws and regulations. If you are unable to comply with U.S. and local laws, return this product immediately.

Further information regarding U.S. export regulations may be found at http://www.bis.doc.gov/index.php/regulations/export-administration-regulations-ear.

# **Accessibility Features**

The Cisco Unified SIP Phone 3905 provide accessibility features for the vision impaired, the blind, and the hearing and mobility impaired.

http://www.cisco.com/en/US/docs/voice\_ip\_comm/cuipph/all\_models/accessibility/english/user/guide/access\_3905.html

You can also find more information about accessibility at this Cisco website:

http://www.cisco.com/web/about/responsibility/accessibility/index.html

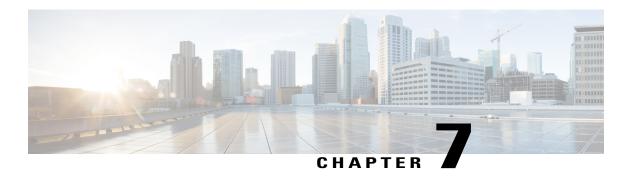

# Warranty

• Cisco One-Year Limited Hardware Warranty Terms, page 29

# **Cisco One-Year Limited Hardware Warranty Terms**

Special terms apply to your hardware warranty and services that you can use during the warranty period.

Your formal Warranty Statement, including the warranties and license agreements applicable to Cisco software, is available on Cisco.com at the following URL:

 $http://www.cisco.com/en/US/docs/general/warranty/English/1Y1DEN \\ .html$ 

Cisco One-Year Limited Hardware Warranty Terms

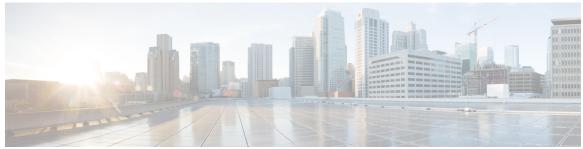

### INDEX

| A                                                 | call log, See Call History                      |
|---------------------------------------------------|-------------------------------------------------|
| 7.77. 0                                           | Call Pickup, description 16                     |
| accessibility features 28                         | Call Waiting, description 17                    |
| administrator settings 11                         | calling features 15, 16, 17, 18, 19, 20, 21     |
| Applications 9, 10, 11                            | Auto Answer 15                                  |
| Administrator Settings 11                         | Auto Barge 16                                   |
| Call History 9                                    | Call Forward All 16                             |
| Phone Information 11                              | Call Pickup 16                                  |
| Preferences 10                                    | Call Waiting 17                                 |
| audible message indicator, See message indicators | Codes 18                                        |
| Auto Answer, description 15                       | Conference 18                                   |
| Auto Barge, description 16                        | hold 19                                         |
|                                                   | Mute 20                                         |
|                                                   | Plus Dialing 20                                 |
| В                                                 | Redial 20                                       |
|                                                   | Shared Lines 21                                 |
| Back 2                                            | Transfer 21                                     |
| button 2                                          | change <b>10, 26</b>                            |
| Cisco Unified SIP Phone 3905 2                    | browser password <b>26</b>                      |
| browser password <b>26</b>                        | language 26                                     |
| change 26                                         | user options web pages 26                       |
| buttons 2                                         | locale 26                                       |
| Cisco Unified SIP Phone 3905 2                    | user options web pages 26                       |
| Back 2                                            | PIN <b>26</b>                                   |
| Hold 2                                            | ringtones 10                                    |
| Mute 2                                            | check voice messages 13                         |
| Redial 2                                          | Cisco Unified CM User Options, See user options |
| Speakerphone 2                                    | Cisco Unified SIP Phone 3905 2, 4, 5            |
| Transfer 2                                        | applications button 2                           |
| Volume 2                                          | buttons and hardware 2                          |
|                                                   | connections 4                                   |
|                                                   | footstand 5                                     |
| C                                                 | header 4                                        |
| U .                                               | light strip 2                                   |
| Call Forward All 16, 25                           | line details 4                                  |
| description 16                                    | navigation bar 2                                |
| set up 25                                         | feature button 2                                |
| setup 16                                          | select button 2                                 |
| Call History 9, 10                                | other phone information 4                       |
| dial from 10                                      | phone screen 2, 4                               |
| filter 10                                         | screen 2, 4                                     |
| view 9                                            | description 2, 4                                |
| · · · · -                                         | -                                               |

| conference 18, 19                                 | L                                       |
|---------------------------------------------------|-----------------------------------------|
| description 18 drop a party using hookflash 19    | language 26                             |
| set up using hookflash 18                         | change for user options web pages 26    |
| connections 4                                     | line <b>24, 25</b>                      |
| Cisco Unified SIP Phone 3905 4                    | settings 24, 25                         |
| contrast 11                                       | Call Forward 25                         |
| customize voicemail 13                            | voice message indicator 25              |
|                                                   | listen to voice messages 14             |
|                                                   | locale 26                               |
| D                                                 | change for user options web pages 26    |
| D .                                               | log in and out, See sign in and out     |
| dial 10                                           | logs, See Call History                  |
| from call history 10                              |                                         |
|                                                   | M                                       |
| F                                                 | MAC address 11                          |
|                                                   | phone information 11                    |
| filter call history 10                            | message indicators 13, 25               |
| footstand 5                                       | audible, change 25                      |
| Cisco Unified SIP Phone 3905 5                    | voice, change 25                        |
| Forced Authorization Codes (FACs), description 18 | messages 13, 14                         |
| forward, See Call Forward All                     | check for 13                            |
|                                                   | listen to 14                            |
|                                                   | personalize voicemail 13                |
| G                                                 | missed calls 9                          |
| Group Dialage description 16                      | model information 11                    |
| Group Pickup, description 16                      | mute <b>2, 20</b>                       |
|                                                   | button 2                                |
|                                                   | Cisco Unified SIP Phone 3905 2          |
| Н                                                 | turn on and off 20                      |
| handset 2                                         | Mute 20                                 |
| Cisco Unified SIP Phone 3905 2                    | description 20                          |
| location 2                                        |                                         |
| handset rest 6                                    |                                         |
| hardware 2                                        | 0                                       |
| Cisco Unified SIP Phone 3905 2                    | Other Pickup, description 16            |
| header., See screen                               | Other Fickup, description 10            |
| hold 19                                           |                                         |
| description 19                                    | _                                       |
| Hold 2                                            | Р                                       |
| button 2                                          | password, See browser password          |
| Cisco Unified SIP Phone 3905 2                    | personal identification number, See PIN |
| hookflash 19                                      | personalize voicemail 13                |
| description 19                                    | phone information, model 11             |
| hookflash, using to set up conference 18          | phone screen 6                          |
|                                                   | cleaning 6                              |
|                                                   | PIN <b>26</b>                           |
| K                                                 | change 26                               |
| keypad 2                                          | placed calls 9                          |
| Cisco Unified SIP Phone 3005 2                    | Plus Dialing, description 20            |

| power outage 27                | touchscreen (continued)                   |
|--------------------------------|-------------------------------------------|
| preferences 10, 11             | enable and disable 6                      |
| contrast 11                    | Transfer 2 button 2                       |
| ringtones 10                   | Cisco Unified SIP Phone 3905 2            |
|                                | Transfer, description 21                  |
|                                | turn on and off 20                        |
| R                              | mute 20                                   |
| received calls 9               |                                           |
| redial 2                       |                                           |
| button 2                       | U                                         |
| Cisco Unified SIP Phone 3905 2 |                                           |
| Redial 20                      | user options 23, 24, 26                   |
| description 20                 | device, line settings 24                  |
| redial a number 20             | sign in and out 23                        |
| ringtones 10                   | user settings 26                          |
|                                | change browser password 26                |
|                                | change PIN 26                             |
| S                              | change user options web pages language 26 |
| 3                              | user preferences, See preferences         |
| safety and performance 27      |                                           |
| power outage 27                |                                           |
| screen 2                       | V                                         |
| Cisco Unified SIP Phone 3905 2 | •                                         |
| description 2                  | view <b>9,11</b>                          |
| set 10, 11                     | call history 9                            |
| contrast 11                    | missed calls 9                            |
| ringtones 10                   | phone information 11                      |
| shared lines 21                | placed calls 9                            |
| description 21                 | received calls 9                          |
| sign in and out 23             | voice messages, See messages              |
| user options 23                | voicemail, See messages                   |
| Speakerphone <b>2, 15</b>      | Volume 2                                  |
| Auto Answer with 15            | Cisco Unified SIP Phone 3905 2            |
| button 2                       |                                           |
| Cisco Unified SIP Phone 3905 2 |                                           |
|                                | W                                         |
| Т                              | warranty information 29                   |
|                                |                                           |
| touchscreen 6                  |                                           |
| cleaning 6                     |                                           |

Index